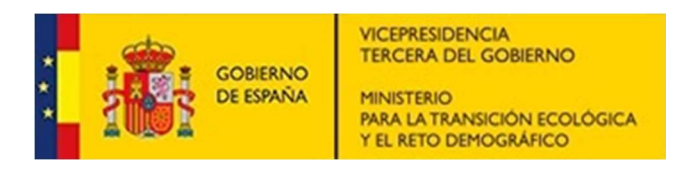

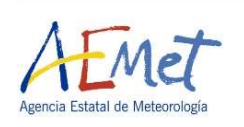

# SOLICITAR EL CERTIFICADO DE MÉRITOS GENERALES A TRAVÉS DE SIGP:

## Accedemos al Portal del empleado público (portal funciona):

https://www.funciona.es/public/funciona/

Dentro de las opciones disponibles en el portal, pulsar sobre Mis servicios de RRHH (SIGP):

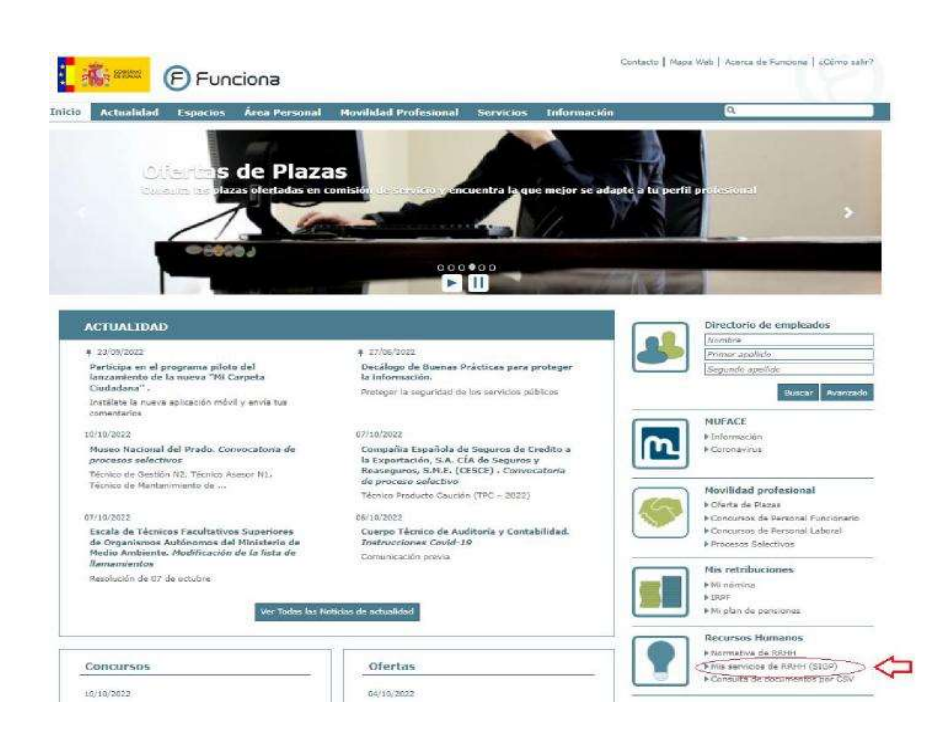

En la siguiente pantalla, debemos pulsar sobre "He leído la información facilitada (pulse sobre el texto para continuar)":

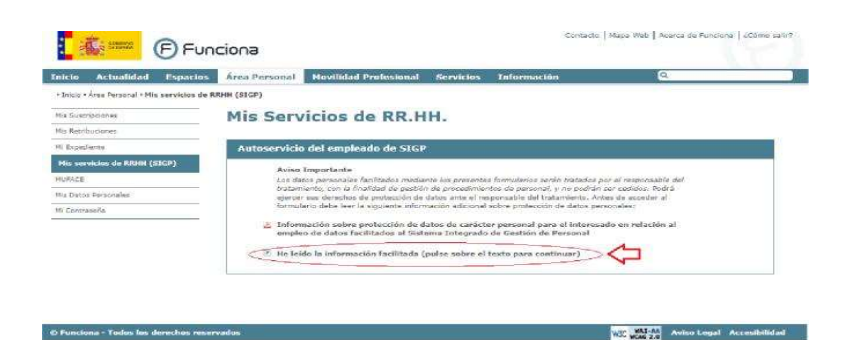

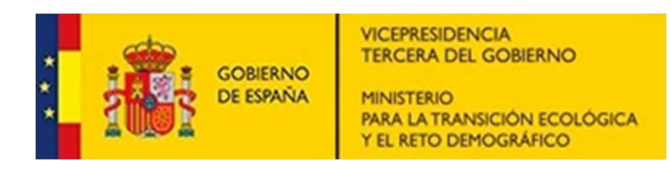

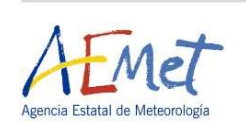

En ese momento, nos solicitará nuestro certificado digital para identificarnos y nos abrirá una nueva página con un menú en el que se nos muestran todas las opciones de recursos humanos que podemos solicitar.

#### Entre todas las opciones, elegimos Certificado de méritos:

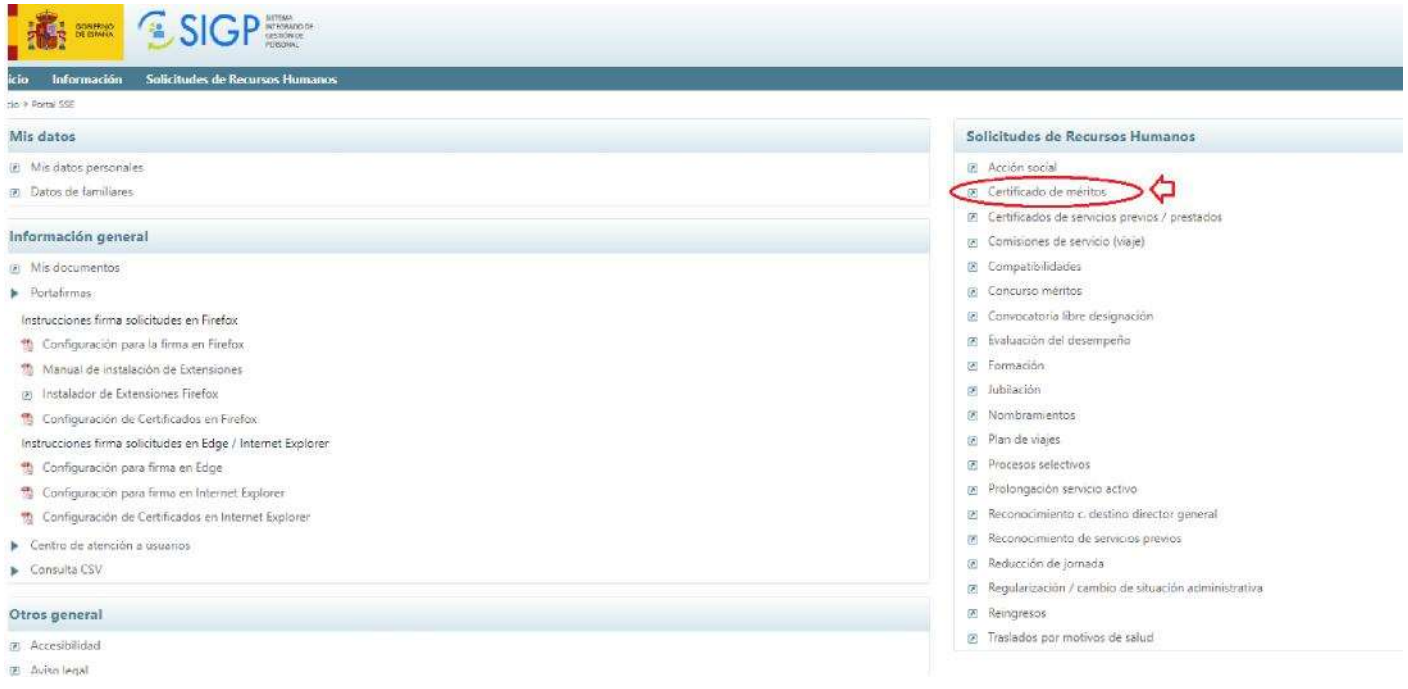

### Se abrirá una nueva pantalla, en la que seleccionaremos Solicitud de Certificado de méritos

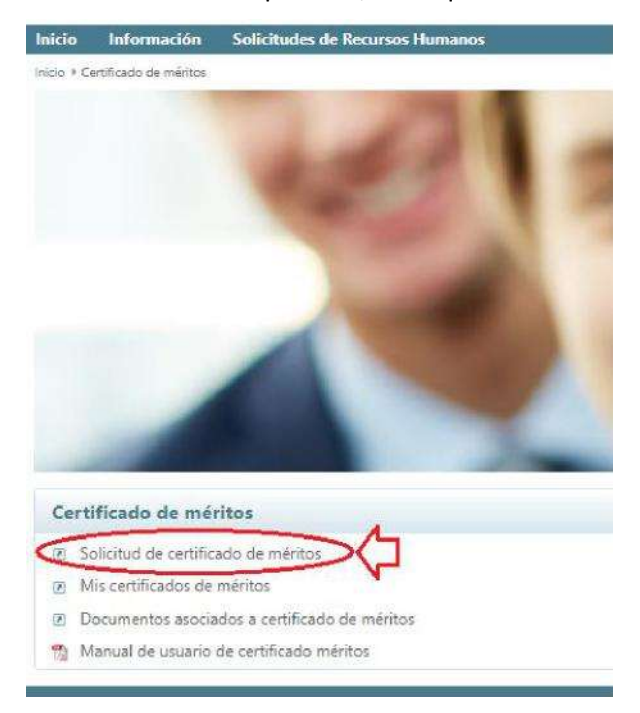

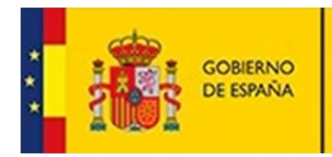

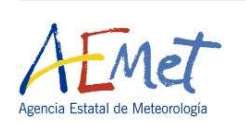

### En la siguiente pantalla, rellenamos el formulario para solicitar el certificado de méritos:

1º. Debe indicar que solicita el certificado de méritos para un concurso de traslado, marcando esta opción en el formulario

2º Debe seleccionar mediante el desplegable, la unidad de personal a la que dirige esta petición.

3º Debe indicar el Nombre de la Resolución a la que hace referencia el concurso: para ello consulte la convocatoria del concurso que se ha publicado en el BOE.

Debe indicar la fecha de la Resolución que aparece en la convocatoria, por ejemplo.

Debe indicar la fecha del boletín: es decir la fecha en que se ha publicado en el BOE

#### 4º Debe indicar el Ministerio /Organismo convocante.

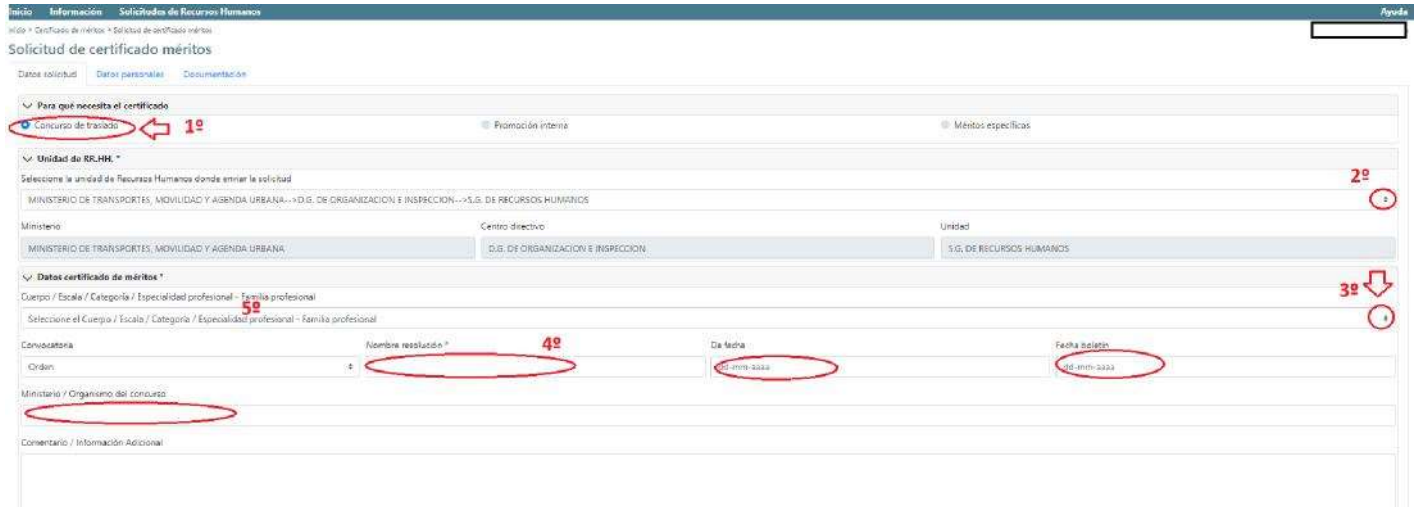

A continuación pulse sobre el botón siguiente para rellenar los Datos personales.

Una vez cumplimentados, vuelva a pulsar el **botón siguiente** para ir a la pestaña Documentación.

Si necesita aportar los cursos que aún no estén anotados en el Registro Central de Personal, deberá aportarlo en este momento, seleccionando en el tipo de documento a anexar "Certificado de curso impartido o recibido" y posteriormente subiéndolo desde el ordenador mediante su búsqueda previa a través de examinar.

A continuación, pulse sobre el botón Enviar y Firmar:

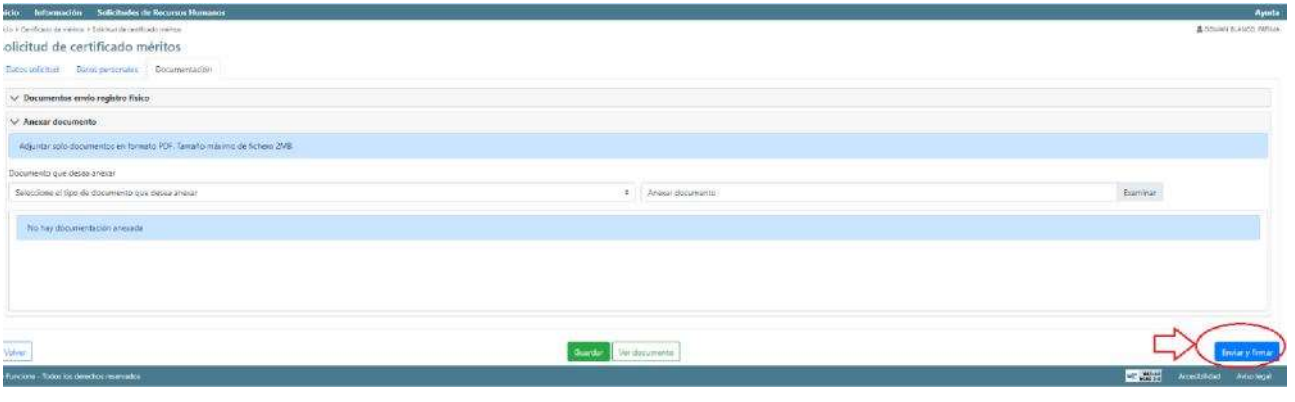

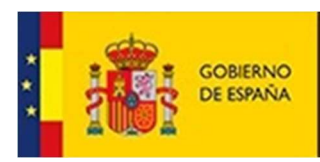

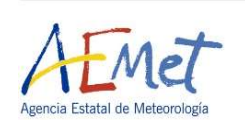

Una vez elaborado el certificado por la unidad de RRHH correspondiente y enviado por esta a SIGP, nos aparecerá en la pestaña de Certificados de nuestra Solicitud en SIGP.

Cuando cumplimentemos la solicitud para participar en el concurso, a través de Funciona Mis servicios de RRHH (SIGP), hay que proceder a asociar el certificado con la solicitud.

Para llevar a cabo dicha asociación se debe proceder del siguiente modo:

En el mismo momento de la cumplimentación de dicha solicitud o en un momento posterior (si hemos enviado o rellenado la solicitud y el certificado de méritos generales nos llega más tarde), nos situamos en "Datos de la convocatoria" y vamos a "Certificados".

Seleccionamos el certificado a asociar al concurso y seleccionamos donde indica "Autorizo el acceso al certificado de méritos y a los datos…"

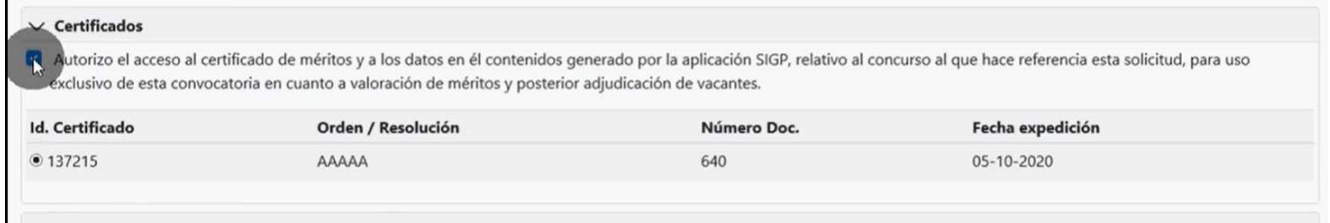

En el caso de haber enviado con anterioridad la solicitud se debería de proceder a actualizar la solicitud ya enviada pulsando en "Actualizar" para que se envíe la asociación y quede vinculada la solicitud con el certificado emitido para participar en el concurso.

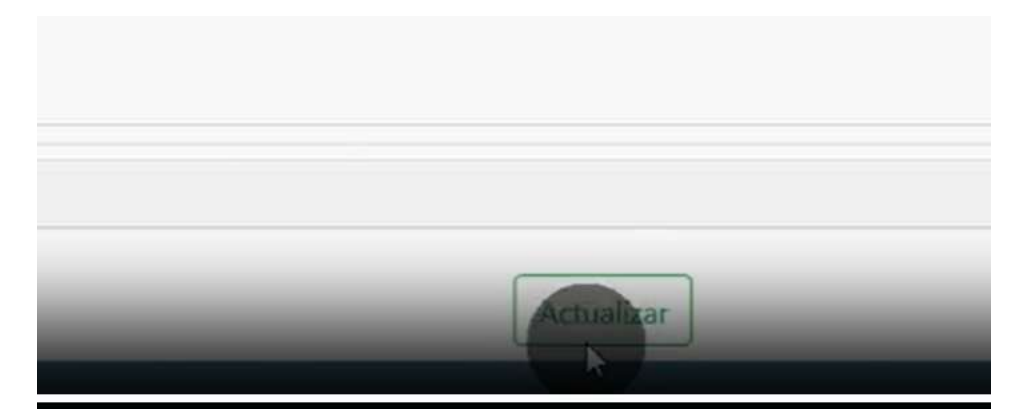